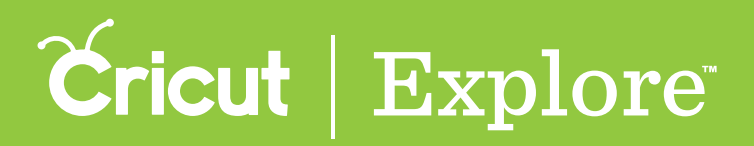

## **Sync Panel**

**The Sync panel helps you coordinate colors within your project. This can also help reduce the number of cutting mats need for a project.**

**Step 1 Open the Sync panel using the button in the top menu.**

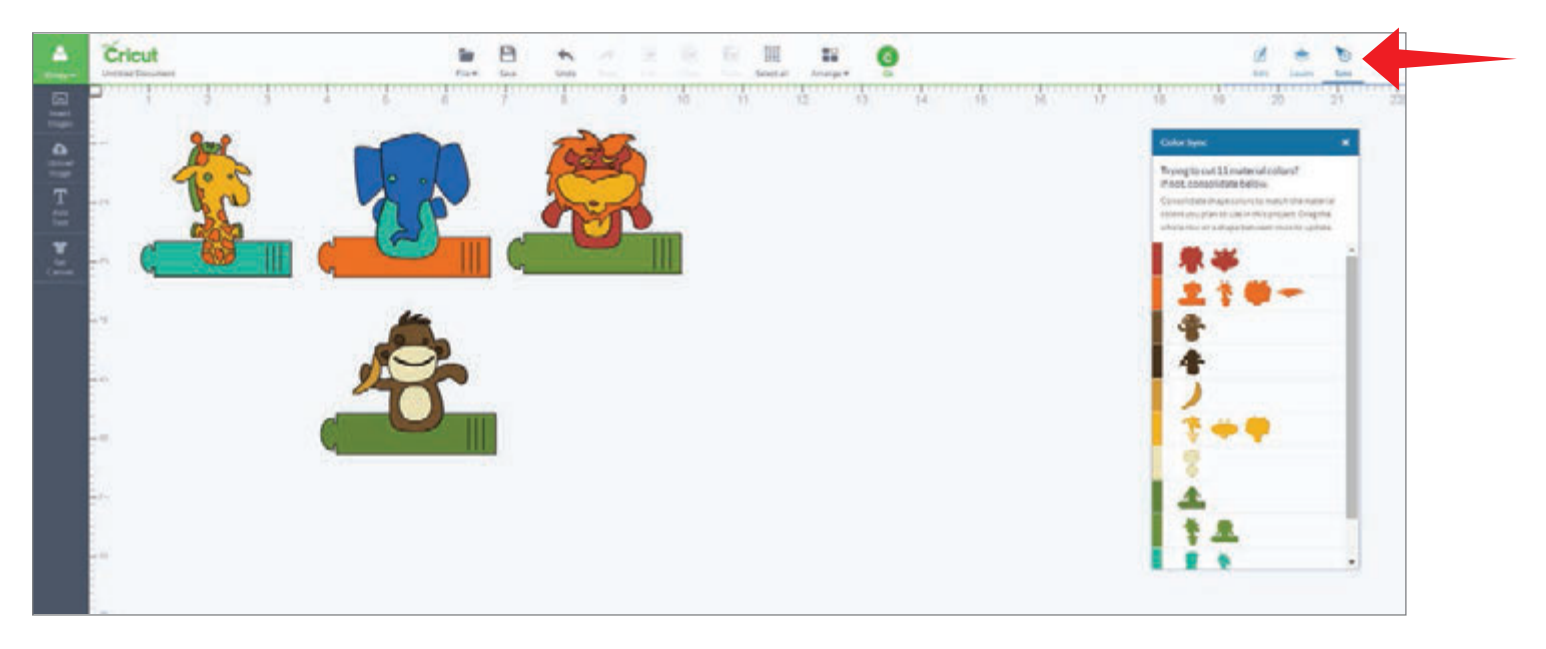

**Step 2 Drag a shape from one row to another in the Color Sync panel. The color of the shape will change to the selected row color.** 

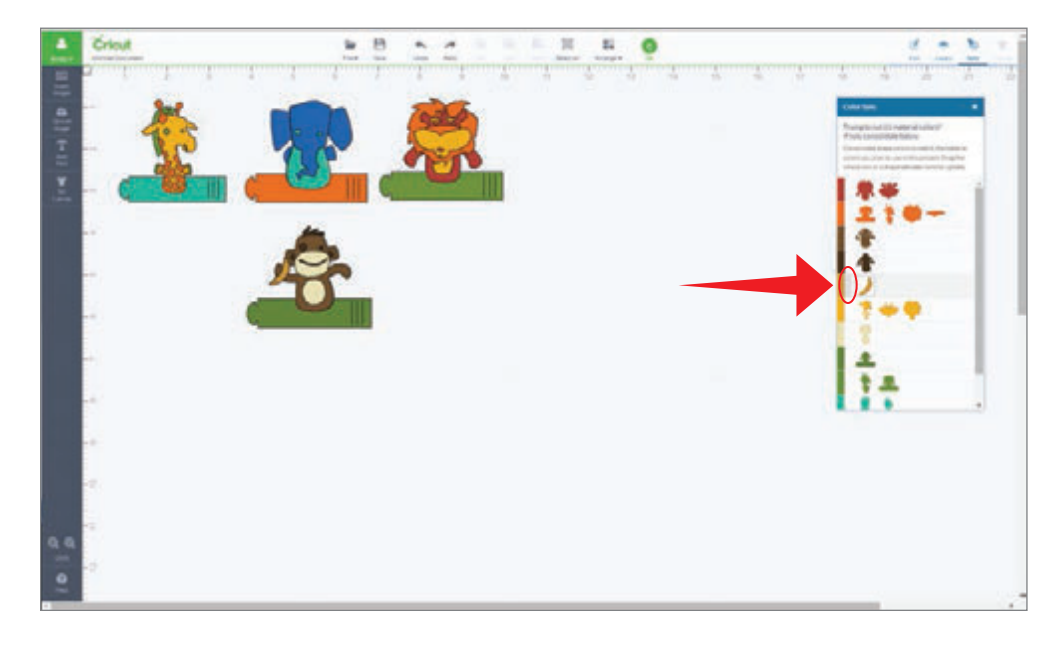

*Tip:**If you would like to move an entire row of shapes to a new color, hover over the row. Next to the color swatch, a verticle row of horizontal stripes will appear. Grap that handle and drag it to another color. All the pieces of the original color will be updated.*

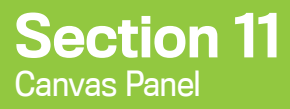

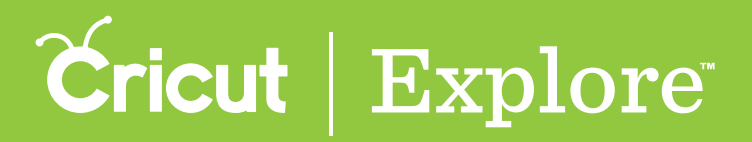

### **Canvas Panel**

**To better visualize your project, use a project canvas. The canvas will not cut. It acts as a guide to help you see how the finished project will appear before you cut.**

**Step 1 To use a canvas in Cricut Design Space, click "Set Canvas."**

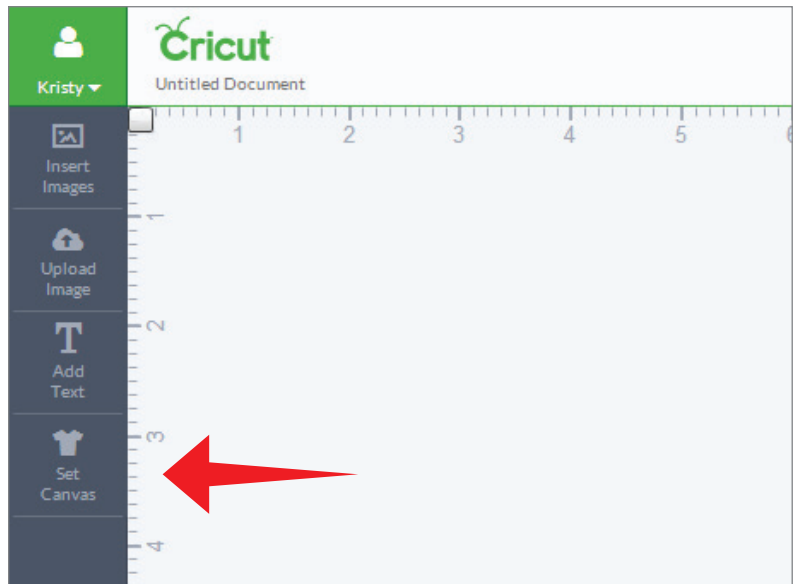

**A new window will open showing the options for canvas types.**

**Step 2 Select the canvas by clicking on the tile that most closely represents your project type.** 

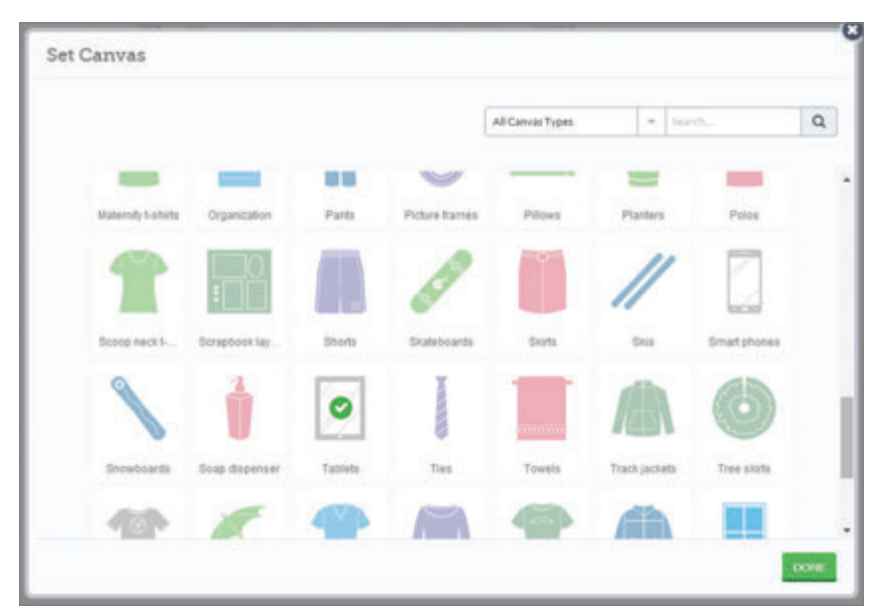

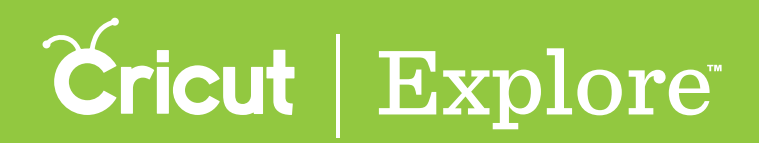

## **Canvas Panel (cont.)**

*Tip: If you would like to place your design as though you are using a cutting mat, you may want to choose Basic canvas and then customize the canvas to match your cutting mat.*

**Step 3 Click "done" to add the canvas to your design space.**

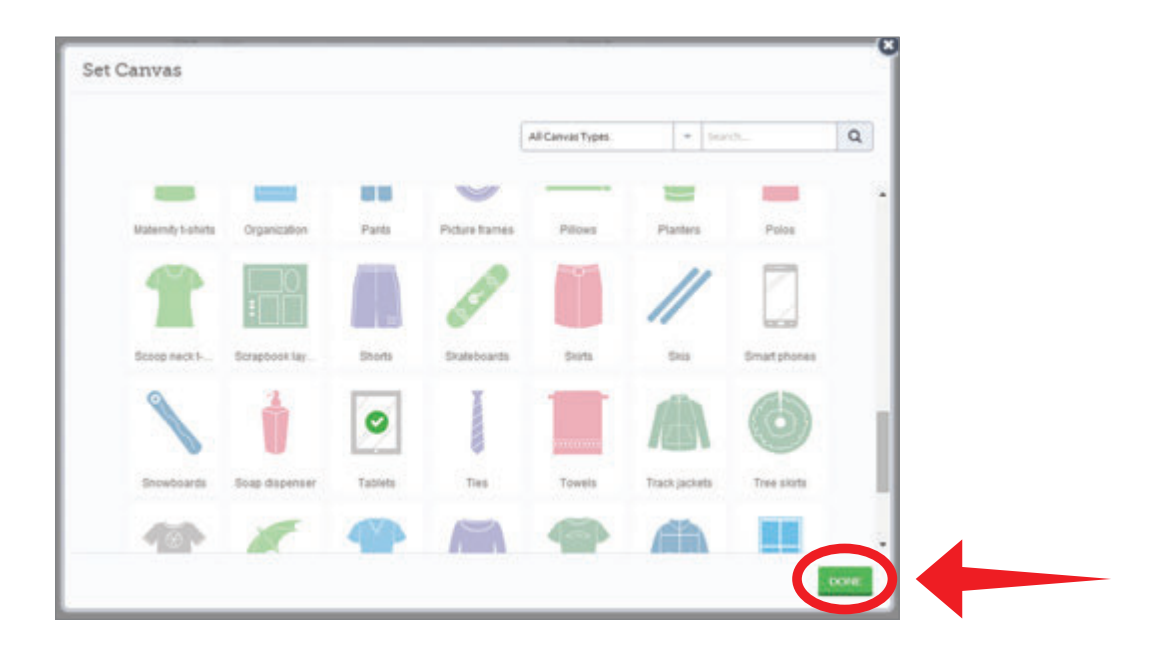

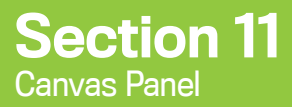

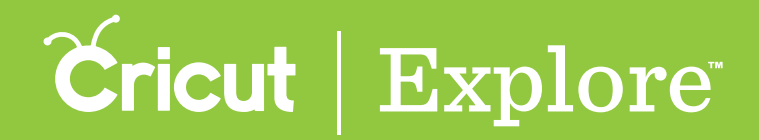

## **Canvas Panel (cont.)**

**The canvas will appear with the Canvas Properties panel open.**

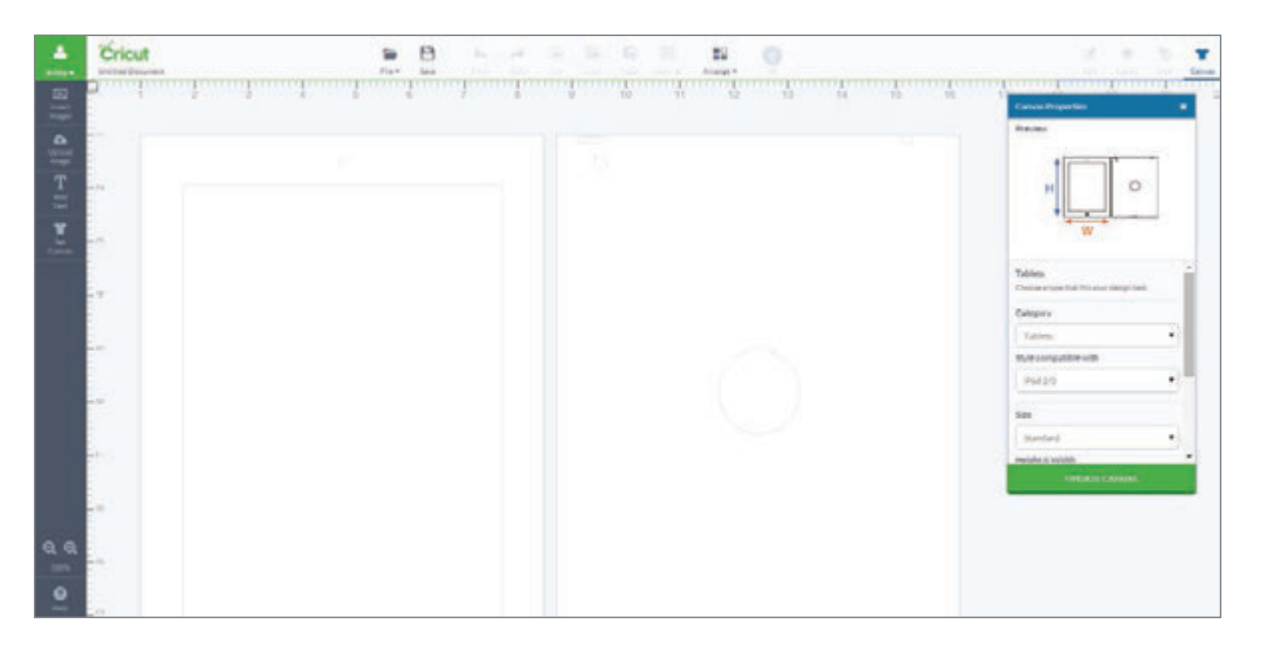

**Step 4 In the Canvas panel, change the settings to match those of your project. Each canvas type has unique settings based on the item itself. Change settings such as category, style, size, and color.**

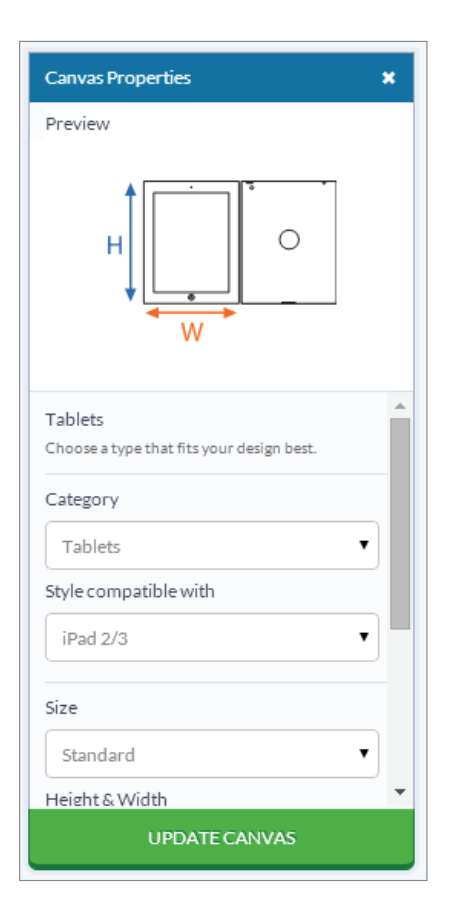

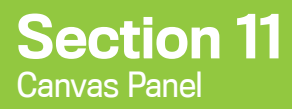

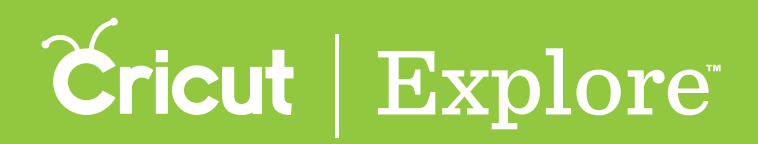

## **Canvas Panel (cont.)**

*Tip: To customize the size of your canvas, click "Custom" in the Size drop-down menu. Here you can adjust both the width and height of your canvas.* 

*(Remember to unlock the aspect ratio if you would like to adjust the height and width separately.)*

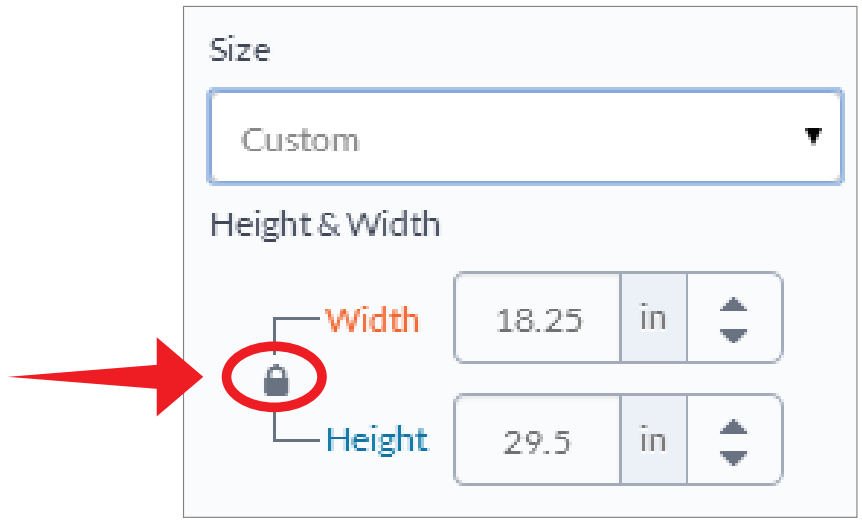

**Step 5 Once you have completed your selections, click "Update Canvas." The canvas properties will change to your preferences.** 

**Step 6 Now you can design your project on the screen to look exactly how the finished project will appear.** 

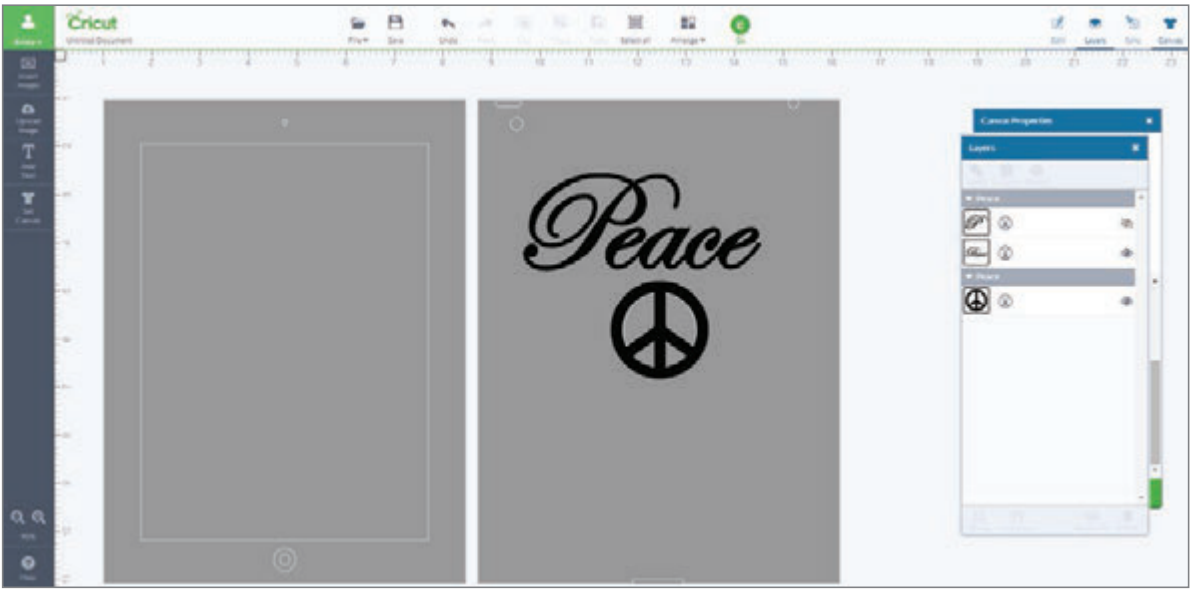

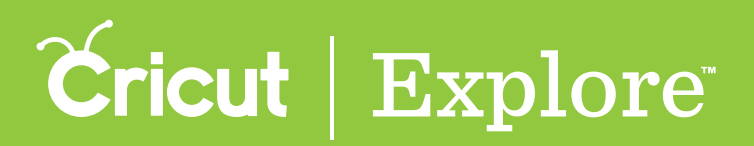

## **Mat Preview**

**Use the Mat Preview screens to perform a variety of tasks.**

- Select/edit different mats based on color
- **Move/rotate images on the mat**
- **Make copies of your project**
- **Mirror the images on the mat (for use with materials like iron-on)**
- **Select the material size**

**Once your project is ready to cut, click "Go." Cricut Design Space™ will take your project and automat**ically separate the color layers onto different mats for you. The Mat Preview screens give you multiple **options to adjust your mats prior to cutting.**

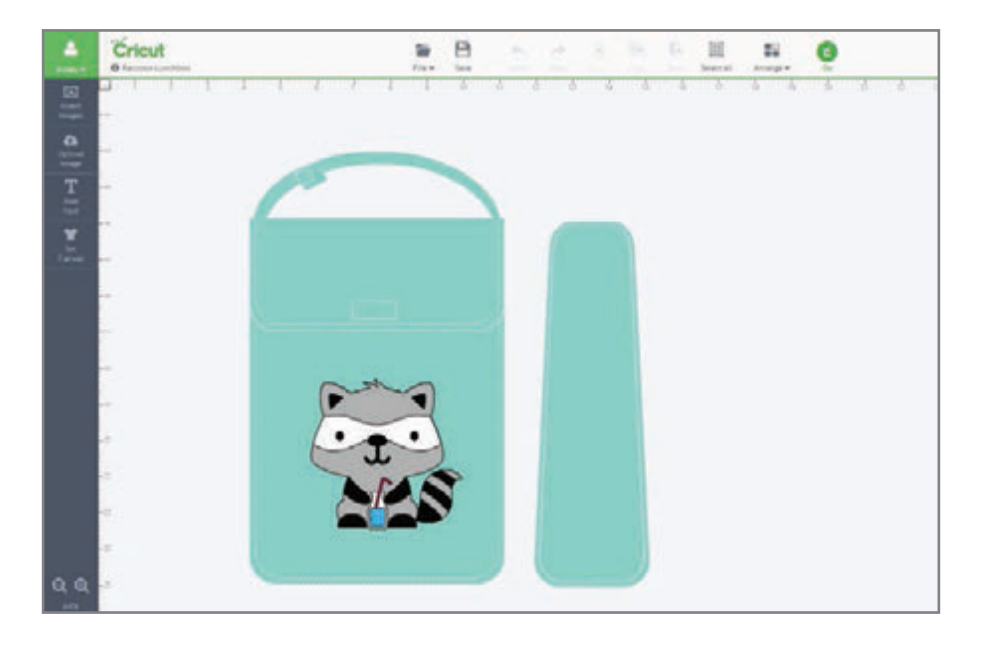

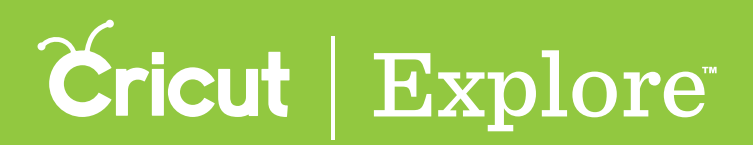

# **Mat Preview (cont.)**

### Select/Edit mats

**Click on each mat thumbnail image to preview the image layout. To move between mats, either click on the mat thumbnail or select a mat number at the bottom of the page.**

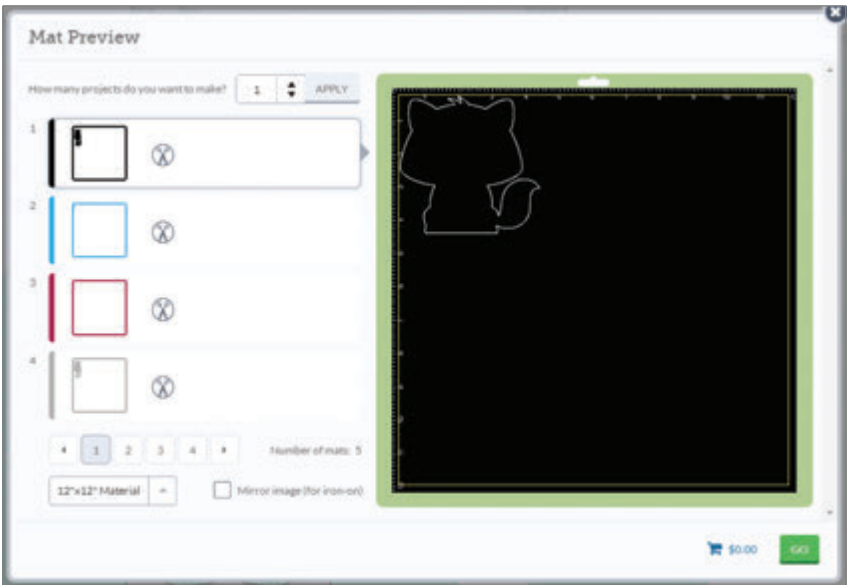

*Tip: If you have more than four mats, click the arrows at the bottom of the window to see the additional mats.*

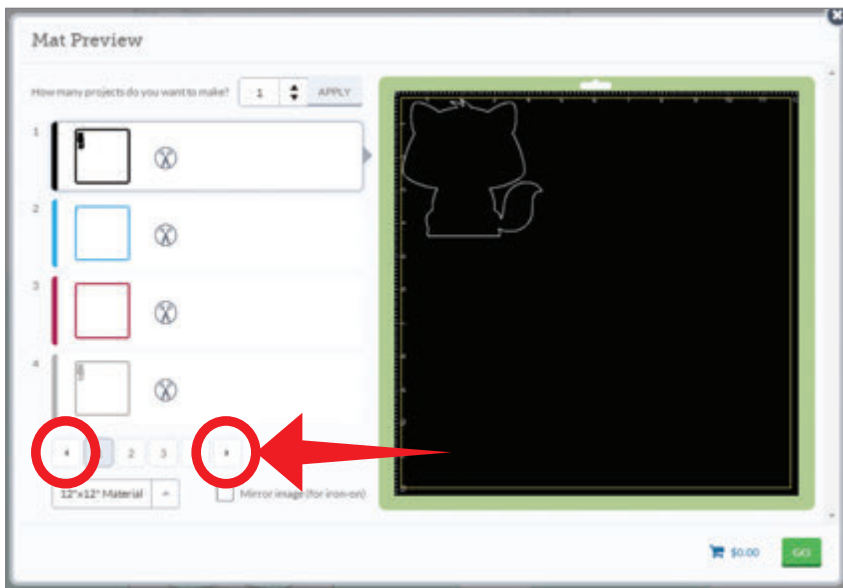

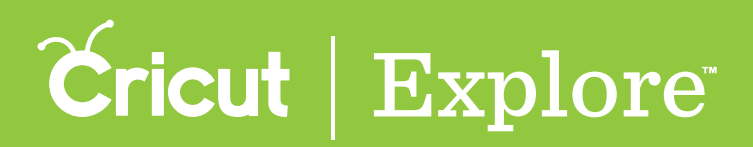

# **Mat Preview (cont.)**

### Move/Rotate Images

**Adjust the position of an image by dragging or rotating it to your desired placement. To move an image, select the image and drag it to the desired location. To rotate an image, select the image and use the handlebar at the top of the image to rotate it in either direction.**

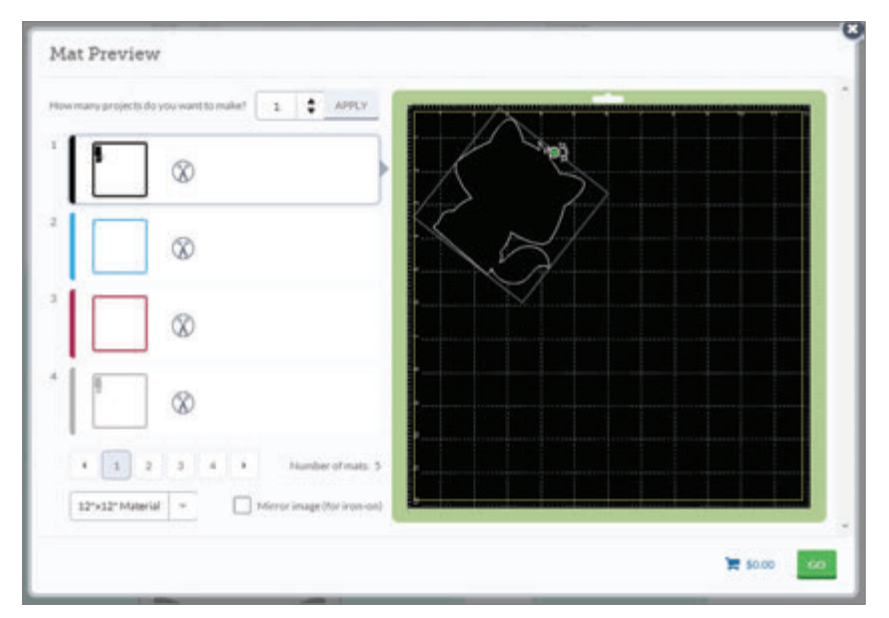

#### Make Copies

**It is easy to make multiple copies of your project. After the question "How many projects do you want to make?" type in a number or use the arrow keys to indicate the number of projects you'll be making. When you are finished, click "Apply."** 

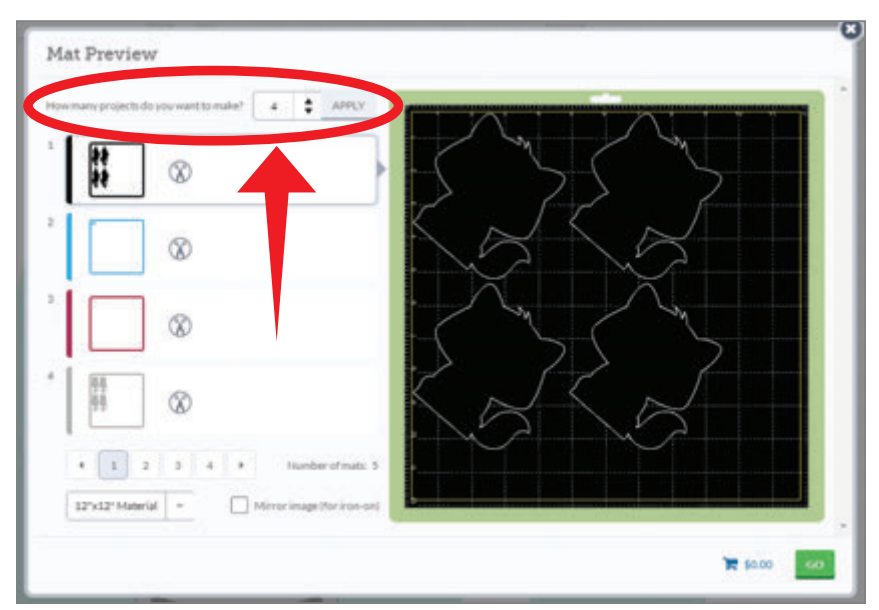

*Tip: Cricut Design Space™ will automatically multiply each image and add mats as needed to make the number of projects you entered.*

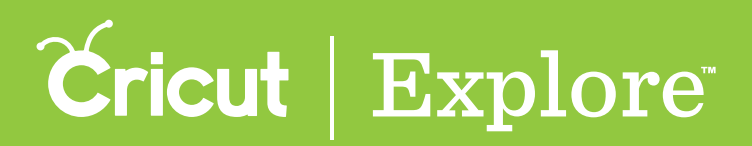

# **Mat Preview (cont.)**

### Mirror Images

**Change the material size by clicking on the Material drop-down menu at the bottom of the mat preview window.** 

*Tip: You will have to change the material size for each mat or color group.*

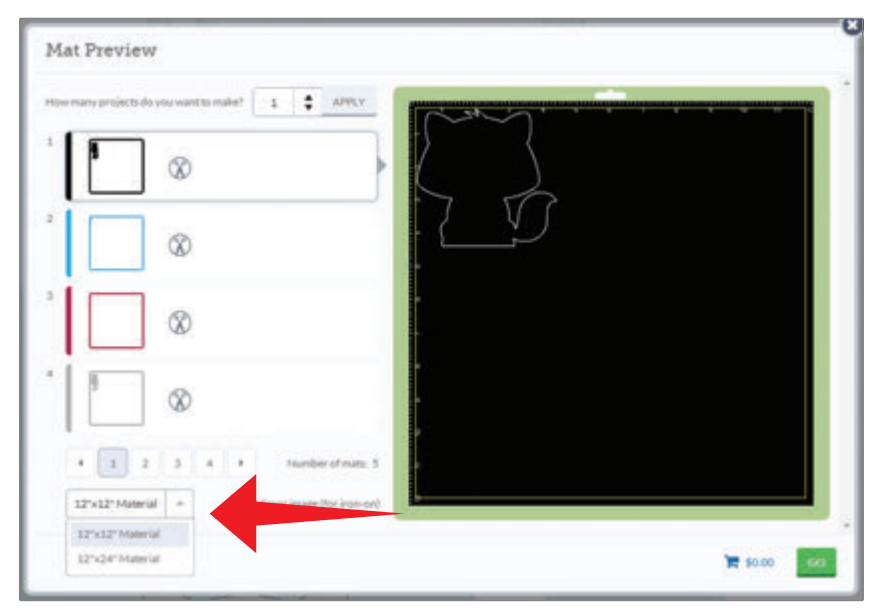

#### Material Size

**Use the mirror image button when working with materials such as iron-on so that images and text will appear in the correct orientation when applied. Click the button to reverse images on the selected cutting mat.** 

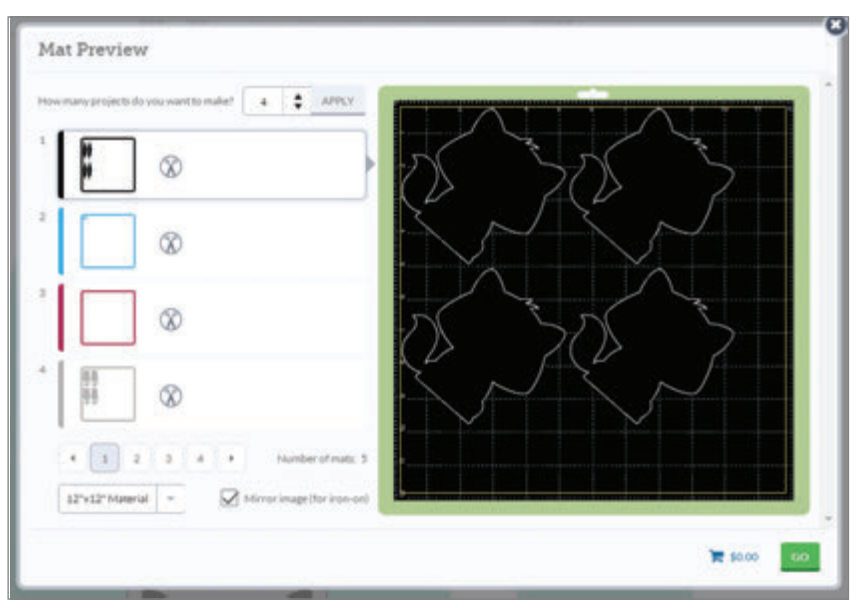

*Tip: If the entire project is going to be cut with iron-on, you will need to mirror each mat.*